# **Escola NJPraga**

# **TUTORIAL CLASSROOM**

# **Introducció**

El Classroom és una eina que ha estat integrada a l'escola durant el curs 2022-2023. És un entorn d'aprenentatge virtual (EVA) o plataforma que permet mantenir un seguiment amb l'alumnat. Els docents a través d'aquesta plataforma envien tasques a l'alumnat així com recordatoris de les dates d'examen i també material complementari per a enriquir el coneixement. Per tal de fer servir la plataforma cal un correu electrònic corporatiu (l'escola crea i assigna aquests correus a l'alumnat que després s'entrega per al seu ús).

#### **Correu electrònic**

L'alumnat rep un correu electrònic per a ser utilitzat només per a tasques escolars (els correus tenen ús restringit i no es poden fer servir com a correu personal encara que es vulgui). El correu electrònic de l'alumnat és sempre:

Nom.cognom@escolanjpraga.com

La contrasenya del compte l'escull l'alumnat (en cas dels alumnes de 1r d'ESO cal que la cap d'estudis faci un reinici de les contrasenyes ja que els alumnes no ho poden fer quan vulguin). Per tant, els pares hauran de demanar la contrasenya als/les fill/es per poder accedir a la plataforma Classroom i també al correu electrònic i al Google Drive.

És recomanable que l'alumnat tingui el correu electrònic sincronitzat al telèfon mòbil i/o a l'ordinador de casa.

Per accedir al correu electrònic es recomana l'ús del navegador Google Chrome ja que és el més compatible i conté totes les aplicacions necessàries. Per a accedir cal obrir una finestra del navegador i estar a la web [www.google.es.](http://www.google.es/)

Gmail Imágenes

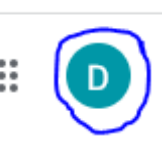

A la cantonada superior dreta ens apareixerà aquest menú i el que està marcat és el compte que s'està fent servir actualment. Si volem canviar-lo farem clic.

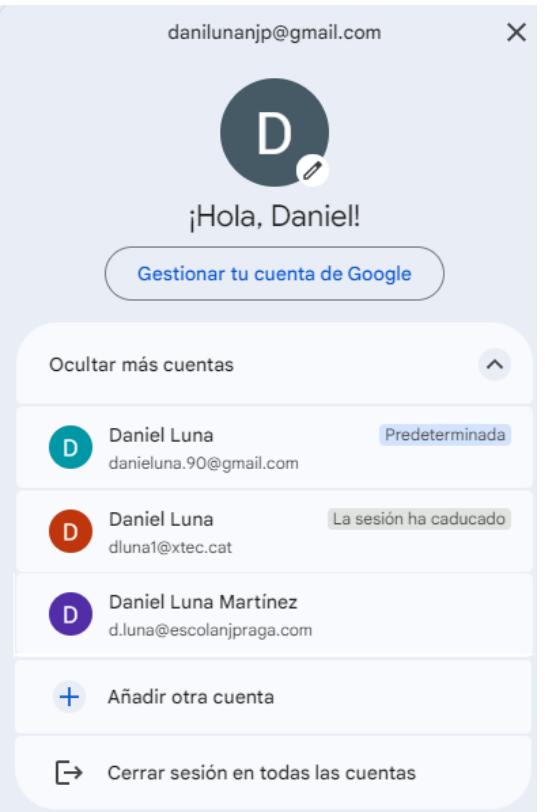

Aquí podem comprovar quins comptes tenim afegits al navegador. En cas de voler afegir el compte de l'alumnat, caldrà prémer en afegir un altre compte.

Tan bon punt tinguem el compte afegit ja podrem accedir a les aplicacions (Gmail, Google Drive i Classroom).

#### **Classroom**

Per poder accedir al Classroom haurem de tenir actiu el correu electrònic corporatiu (que el perfil sigui el del correu de l'escola). A vegades quan canviem el perfil al de l'escola veurem el següent:

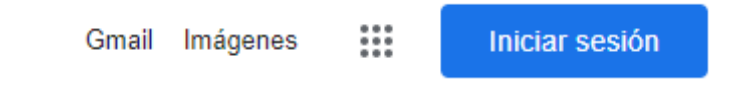

És un error que per més que apretem a iniciar sessió no entrarà al perfil de l'escola. Si passa això el que cal fer és anar a un perfil qualsevol del navegador i obrir el Gmail.

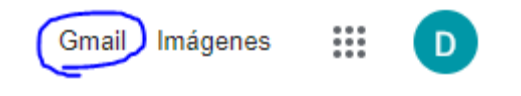

Un cop dins del Gmail anirem al botó del perfil:

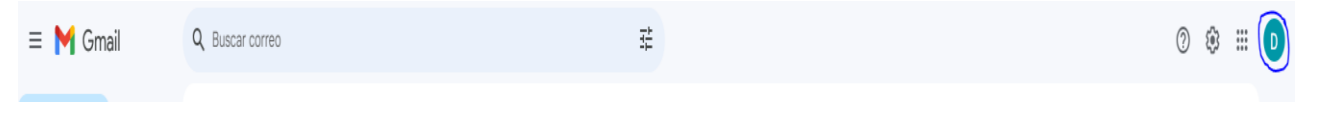

Aquí seleccionem el correu de l'escola i se'ns obrirà una pestanya nova al navegador amb el Gmail del compte escolar (nom.cognom@escolanjpraga).

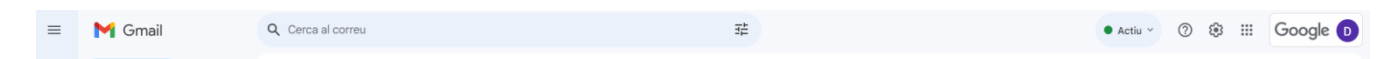

Si ens fixem, un compte de Google normal té només la imatge de perfil i el corporatiu inclou el logo de Google.

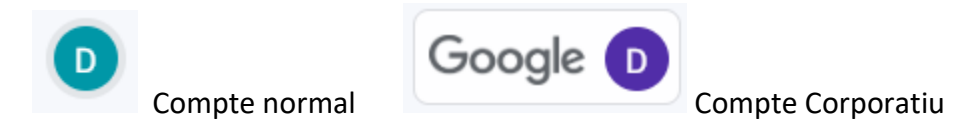

Un cop estiguem al correu de l'escola al navegador, farem clic en el següent botó:

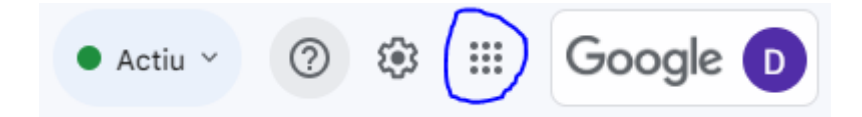

Això obrirà una finestra amb totes les aplicacions que té Google:

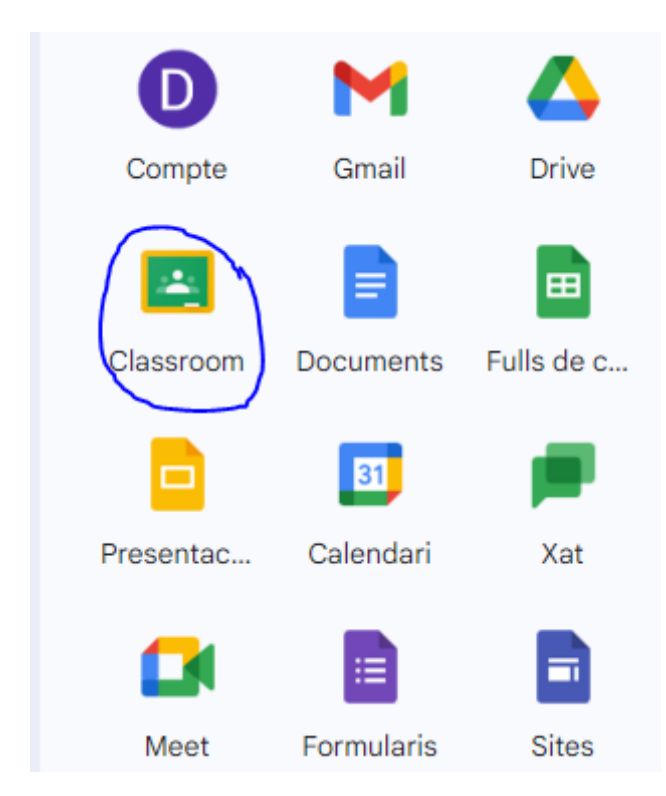

Buscarem l'aplicació Classroom i la seleccionarem. Això ens obrirà una nova finestra al navegador.

## **Aspectes clau del Classroom**

Com ja s'ha dit anteriorment, al Classroom trobarem:

- Material complementari (resums, apunts, vídeos, etc.)
- Dates d'exàmens
- Tasques que s'han de lliurar

Aquests continguts els trobarem a cada assignatura de manera independent (cada matèria té el seu propi Classroom). Per poder veure tots aquests materials els professors enviaran una invitació a l'alumnat perquè s'uneixi a la seva classe del Classroom. Quan entrem al Classroom el que ens trobarem en la pantalla inicial són tots els cursos (els que ens han convidat i els que ja hem acceptat). Si l'alumne no accepta la invitació no podrà accedir als continguts (la invitació no té caducitat i també s'envia automàticament al correu electrònic).

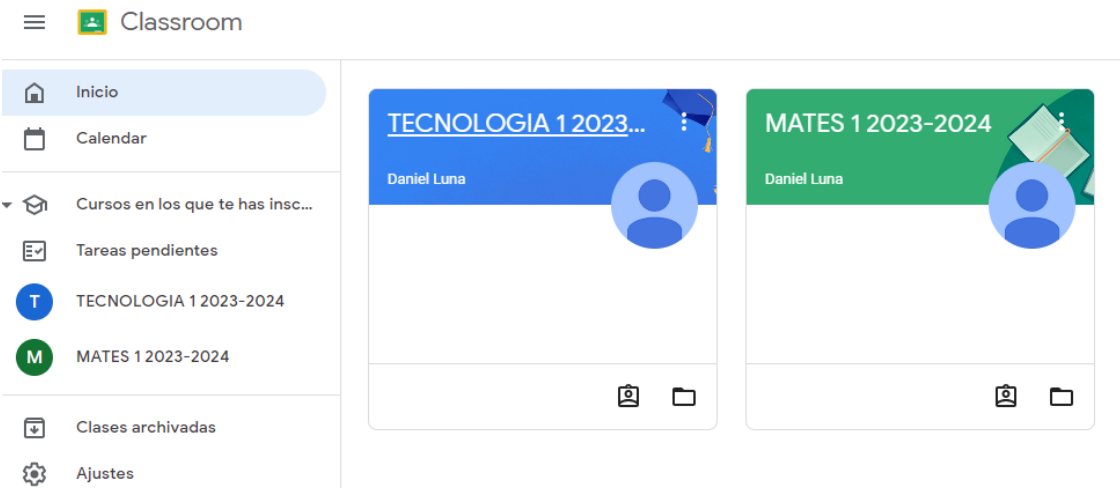

Un cop a l'inici trobarem les diferents matèries de manera individual. Per saber què hi ha a cada matèria hi haurem d'accedir una per una (cal revisar el Classroom amb regularitat). Per a fer-ho simplement cal fer clic al nom de la matèria i ens portarà al seu espai individual.

Dins d'aquest espai trobarem 3 pestanyes importants:

- Tauler d'activitat
- Treball de classe
- Persones

## **Tauler d'activitat**

El tauler d'activitat és un mur on es pengen els avisos de les diferents activitats que es duen a terme o s'han de fer. Cada cop que es penja una tasca (ja sigui avaluable o no), al mur hi apareix un missatge per avisar de que s'han realitzat canvis al Classroom. D'aquesta manera és important revisar el mur ja que allà sempre apareixerà si hi ha algun contingut nou.

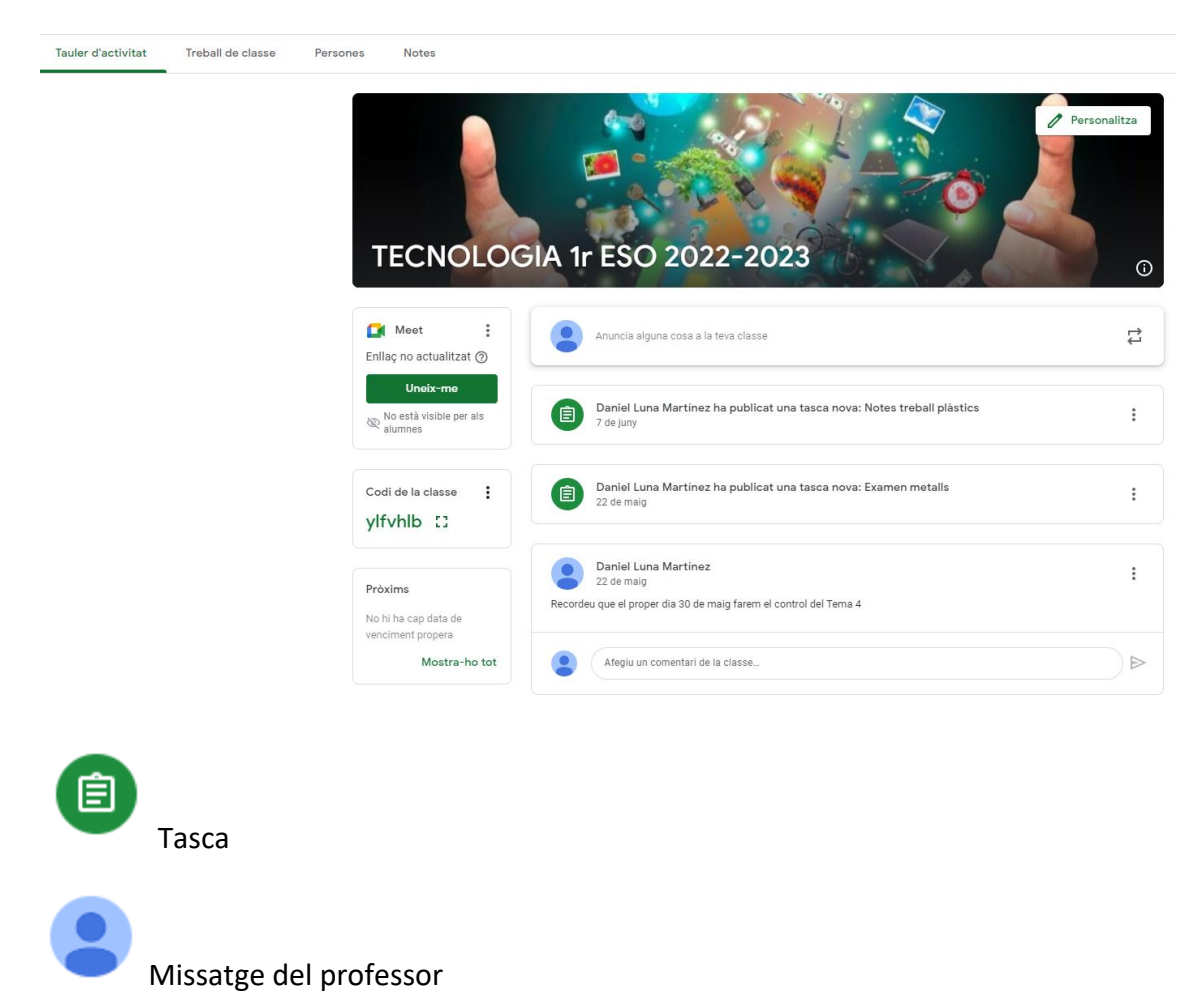

Els recordatoris d'examen poden aparèixer com a tasca (amb el dia programat), com a missatge al mur o ambdues. Els missatges del professor poden ser un tema a debatir i els alumnes hi hauran de participar contestant al missatge.

# **Treball de classe**

Al treball de classe trobarem tota la informació que pengin els professors i també les activitats que hauran d'enviar els alumnes. Aquesta informació sol estar organitzada per seccions per trobar-la més fàcilment.

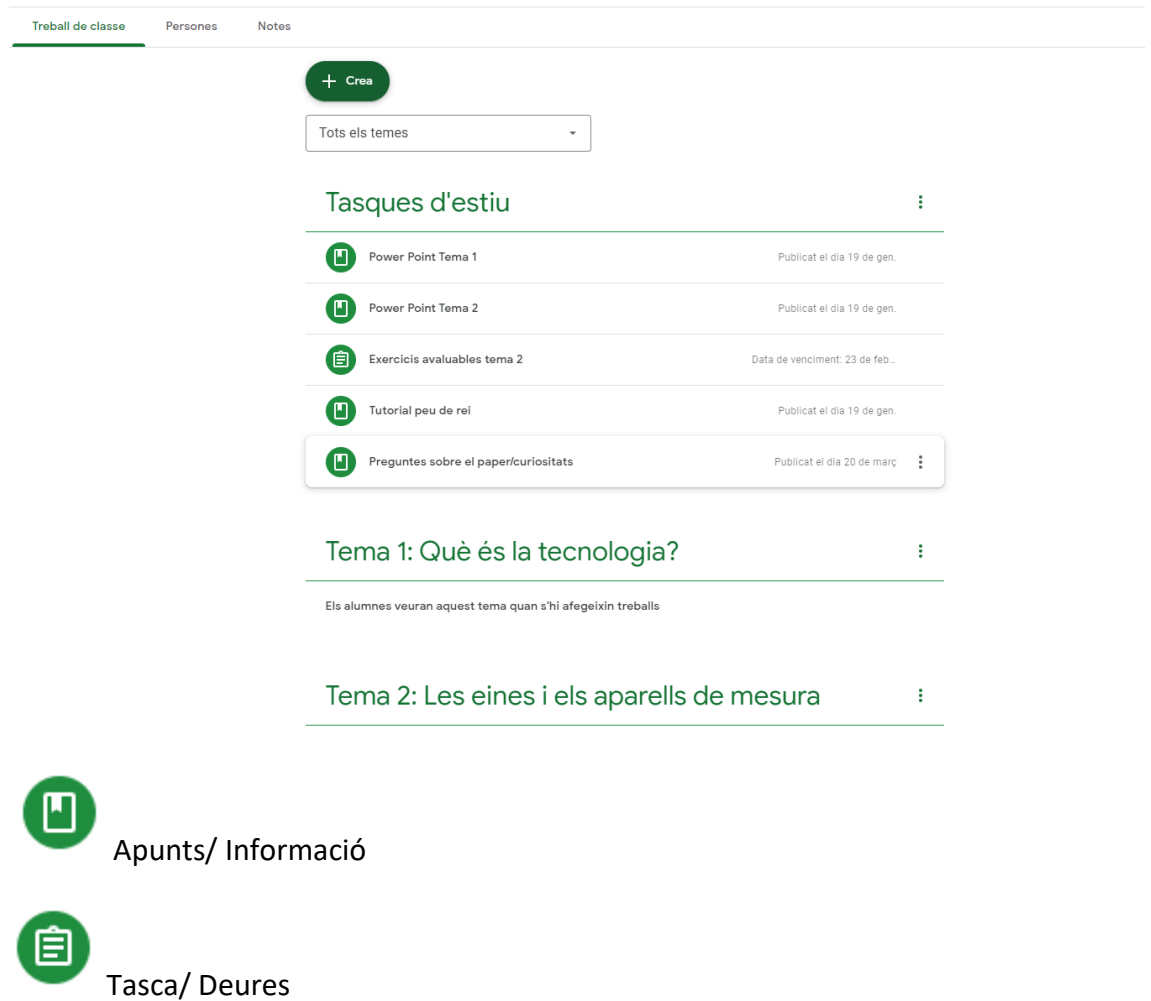

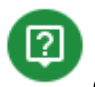

Qüestionari/ Debat

Quan tenim una tasca assignada la seleccionarem i veurem el següent:

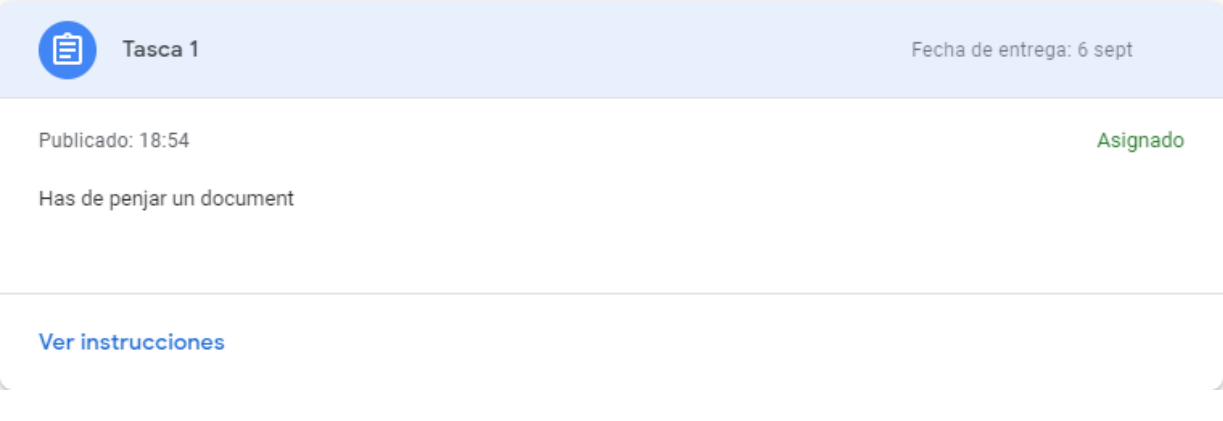

On veiem el nom de la tasca i al seu costat la data límit d'entrega. No es poden entregar tasques fora d'aquesta data d'entrega sense justificació. Per poder realitzar/enviar la tasca seleccionarem veure instruccions.

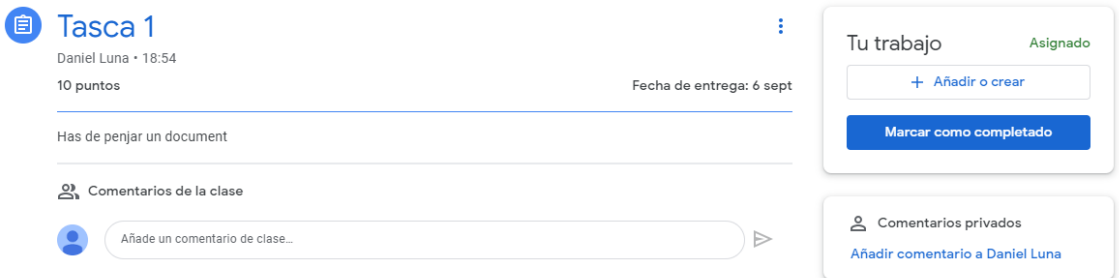

Ara ens apareix si la tasca té puntuació i podem seguir veient la resta d'informació que teníem abans. A sota de les instruccions de la tasca tenim comentaris de la classe on els alumnes poden exposar de manera pública un dubte i així ser respost tant pels companys com pels professors. Si els fa vergonya disposen de comentaris privats que només arriben al professor.

Per a entregar/lliurar la tasca trobarem un apartat amb el meu treball i de manera predeterminada apareix un botó amb afegir o crear. Si el seleccionem ens sortirà un menú:

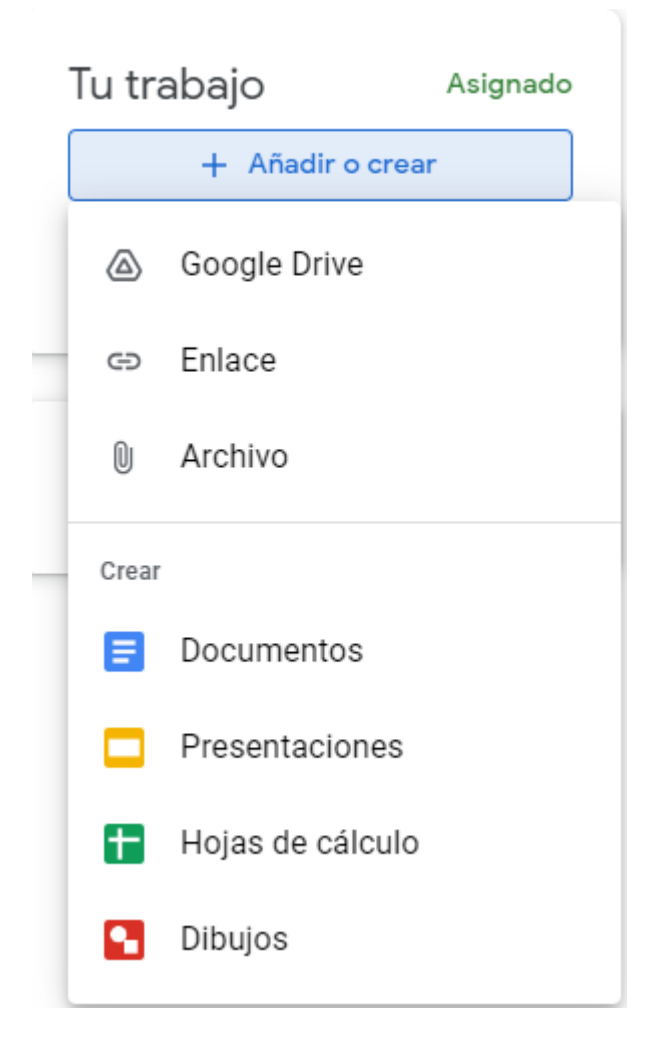

Amb aquest menú escollirem què volem fer. Si ja han realitzat la tasca han de compartir l'arxiu amb les opcions Google Drive (arxius amb molt de pes), enllaços (vídeos de Youtube per exemple) o arxius (com ara documents de Word, PDF o Power Point). Si encara no han fet la tasca poden accedir als programes gratis de Google per a la realització de documents: Documents (Word), Presentacions (Power Point) i Fulls de càlcul (Excel). Això crearà un arxiu que podran anar modificant (es guarda automàticament al núvol de Google), però si fan modificacions posteriors a la data es veurà reflectit.

Al seleccionar pujar arxius amb Google Drive o pujar arxius veurem la següent finestra:

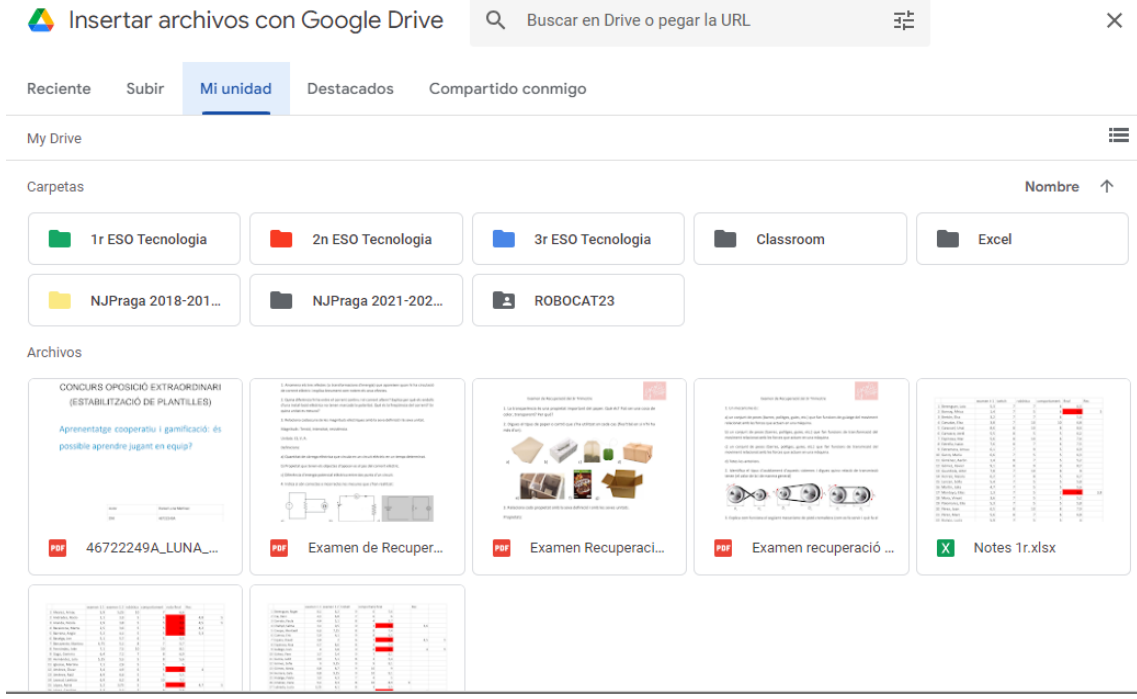

La meva unitat és el núvol del Drive on s'haurà de pujar l'arxiu prèviament.

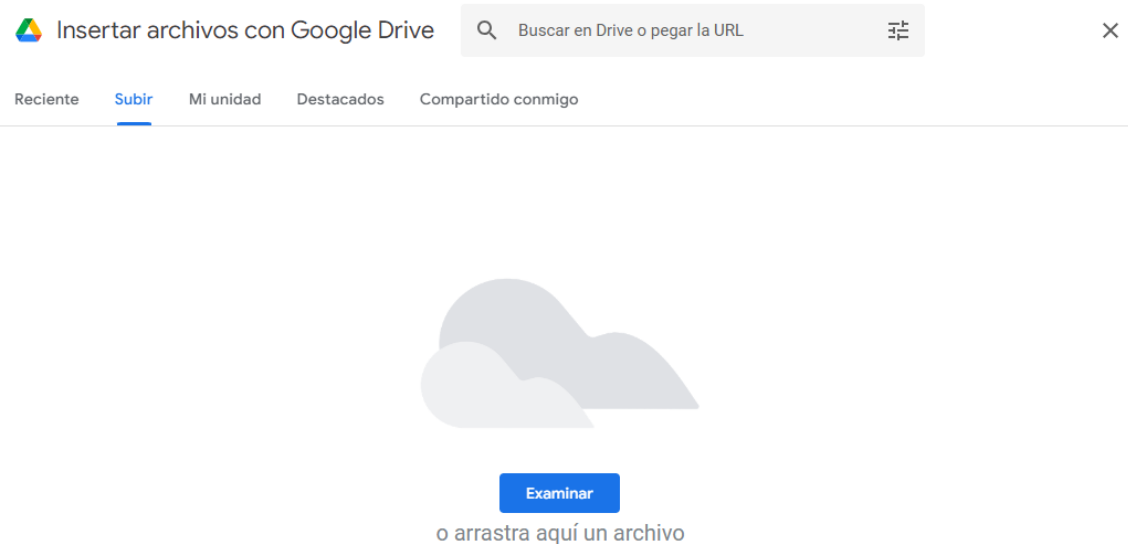

A pujar ens sortirà a la pantalla el botó examinar. Fem clic i haurem de buscar l'arxiu allà on l'haguem guardat al nostre ordinador. Si l'arxiu no té un pes excessiu haurem de veure el següent:

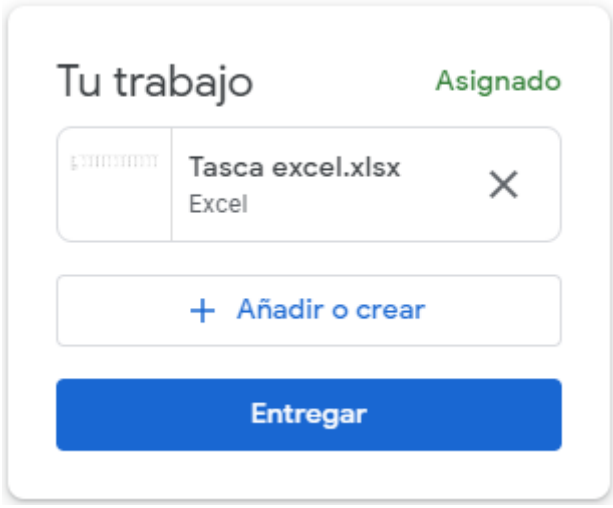

En cas que l'arxiu sigui molt voluminós ens demanarà que si el volem enviar via Google Drive. Per acabar d'enviar l'arxiu cal apretar el botó d'entregar, sinó l'arxiu no li arribarà al professor encara que estigui "penjat" al Classroom (assignat).

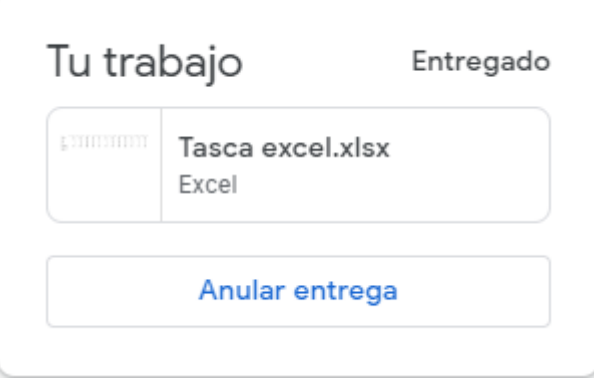

Un cop entregat el que veurem a la tasca és el següent. Veiem l'arxiu compartit i el seu format i ara ens apareix un botó d'anular entrega. Sempre i quant estiguem dins del temps d'entrega podem anular i tornar a reenviar les vegades que calgui (no es recomana per si el professor corregeix l'arxiu al veure'l disponible). En cas de que el docent corregeixi i trobi algun error ho comunicarà a l'alumne perquè ho pugui reenviar si escau encara que ja estigui fora de termini.

Quan el professor corregeixi la tasca, l'alumne rebrà una notificació amb la puntuació rebuda i un comentari privat dins de la tasca si escau.

Ara l'alumne dins de la tasca veurà el següent:

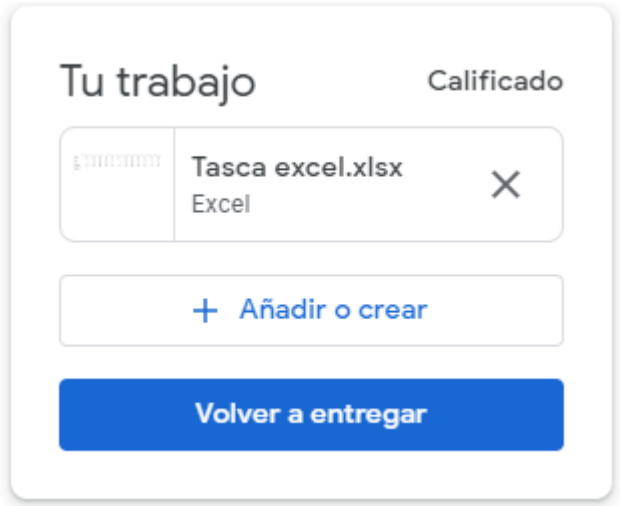

Com es pot observar ara apareix Qualificat, per tant la nota ja està posada. NO cal tornar a entregar a menys que el professor així ho hagi demanat als comentaris privats.

#### **Persones**

Aquí apareix el llistat d'alumnes i el professor o professors que imparteixen aquella assignatura. Aquí apareixen tant els alumnes que han acceptat com els que estan pendents, per tal de poder avisar-los.

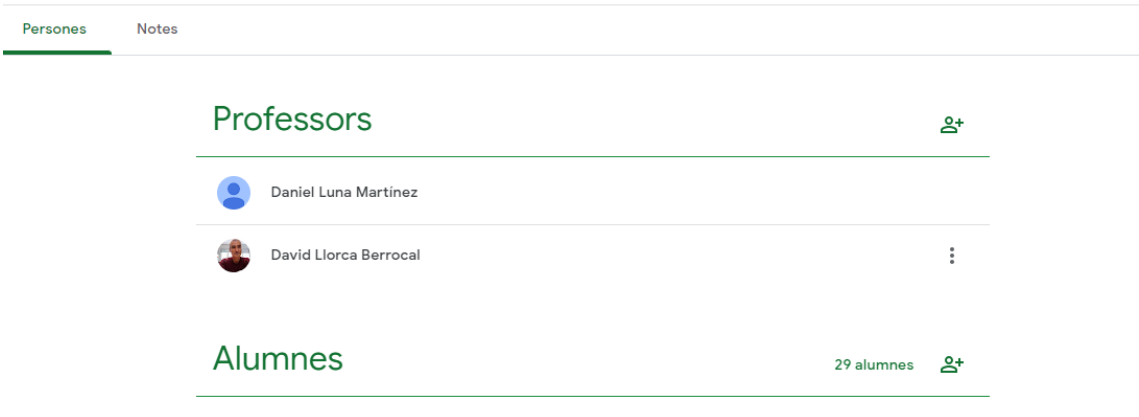